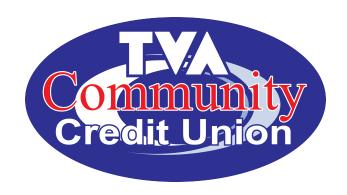

# Virtual Branch How-To Guide

## **Table of Contents**

## Intro

Pgs 1-7 ENROLLMENT & LOGIN

Pgs 8-11 ACCOUNTS

Pgs 12-14 FORMS - Stop Payment, Check Copy, Statement Copy

Pgs 15-17 TRANSFERS

Pgs 18-20 MESSAGE CENTER

Pgs 21,22 MOBILE

#### TVACCU VIRTUAL BRANCH Online Banking HOW-TO GUIDE

Whether you're at your desk, on the couch, or on the go you'll discover a refreshingly simple way to manage your accounts in real-time with Virtual Branch Next. The improved layout and design gives you the power to easily view your most used accounts, hide those that you seldom use. VBN's enhanced research capabilities allows you to quickly pull up transactions by such criteria as vendor, transaction type, amount etc.

VBN also gives you unprecedented access to important account history information such as; 30 months of e-Statements.

ENROLLING IN VBN: All members will need to re-enroll into your new online banking platform. On October 5th, detailed instructions will be provided for existing members, as well as new members for first-time VBN Login and Enrollment by clicking on the Online Banking box that will be on our website homepage, similar Figure 1.

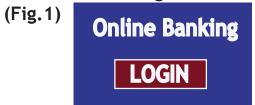

You will then see a box asking you if you've logged into online banking since our October 5th update. (Fig. 2)

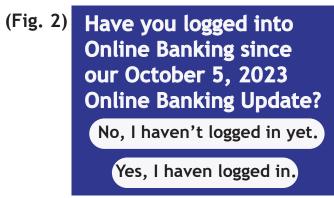

If you select 'No', you will be taken to a screen giving you detailed instructions on Enrollment and Login.

If you select 'Yes', you will be taken directly to the login screen.

The following VBN How-To Guide will provide details for Enrollment, Login, as well as a complete navigation guide for VBN.

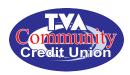

## VIRTUAL BRANCH NEXT (VBN) HOW-TO GUIDE

Members <u>not yet</u> enrolled in Virtual Branch Next (VBN) can click the <u>enroll in online banking</u> link to begin. (See Figure 1)

Figure 1 Note: Security Code and Password are the same thing.

## Log On

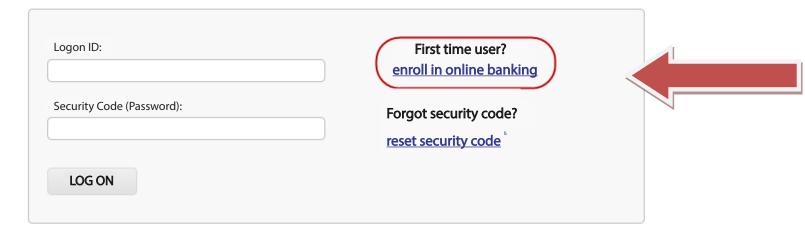

Follow the prompts such as checking the box that says, "I'm not a robot" and click the Continue button.

## **Enroll in Online Banking**

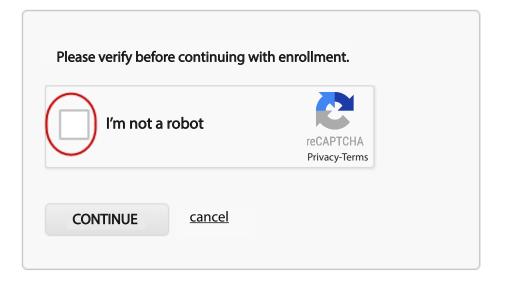

To enroll in online banking, you need to follow the enrollment instructions such as entering your Member Number and Password, then click the *Next* button.

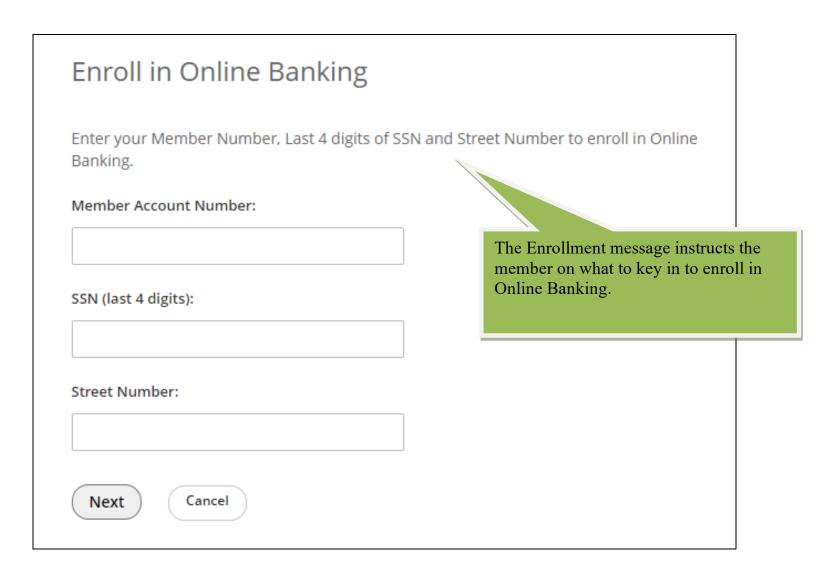

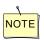

You will be locked out for 24 hours after a <u>third</u> unsuccessful attempt in VBN online enrollment.

When your Member Account Number, last 4 of SSN and Address# are verified on the credit union side, you'll be prompted to set up your own personalized Logon ID & Security Code.

PLEASE NOTE: If your current logon is less than 6 characters, you will need to enter leading zeros to bring it up to six characters. For example, logon ID "1234" will now need to be entered as "001234".

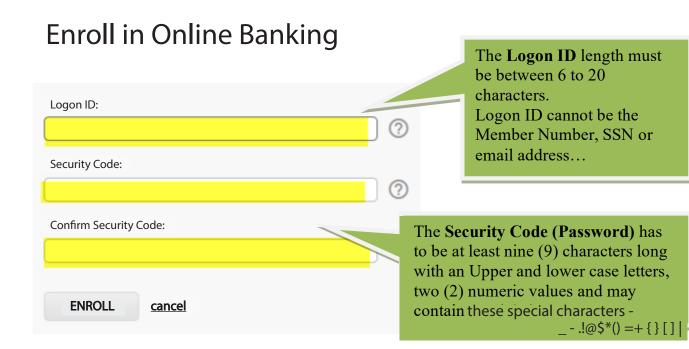

You will receive an enrollment confirmation upon a successful enrollment.

## **Enroll in Online Banking**

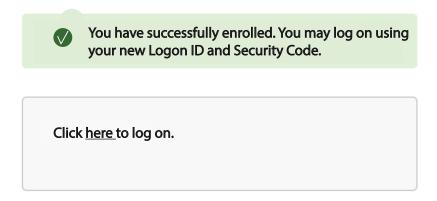

## **Logon After Online Enrollment**

The LOGON screen allows you to log on to Online Banking to access your account information.

You will log in using the personalized Logon ID and Security Code used at Enrollment.

## Log On

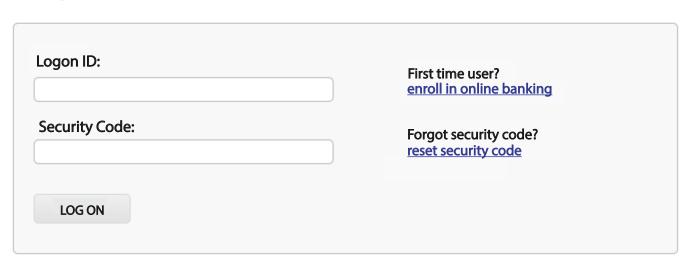

You will be locked out of VBN on the <u>third</u> unsussessful logon attempt. You can prevent being locked out by clicking on the '<u>reset security code</u>' link prior to the third unsuccessful attempt. You <u>must have a valid email address</u> within your online banking for this process.

#### **Enhanced Authentication Enrollment**

Step by Step process (screen prints)

During 1st time log in to VBN online banking, you will be prompted to enroll in Enhanced Authentication (Security Questions). This is another layer of security where you can select 3 challenge questions from the dropdown selections and provide answers.

## **Select Security Questions**

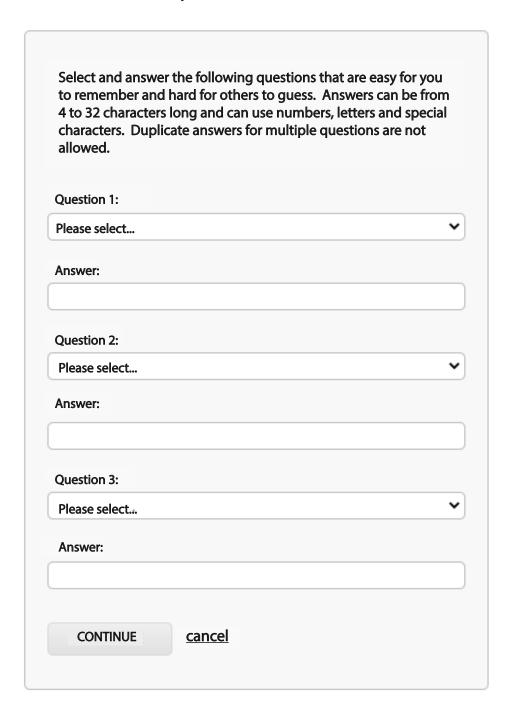

#### **Terms and Conditions**

The CU Terms and Conditions will display. You must check the checkbox to not that you have read and accept the terms and conditions.

#### **Accept Terms and Conditions**

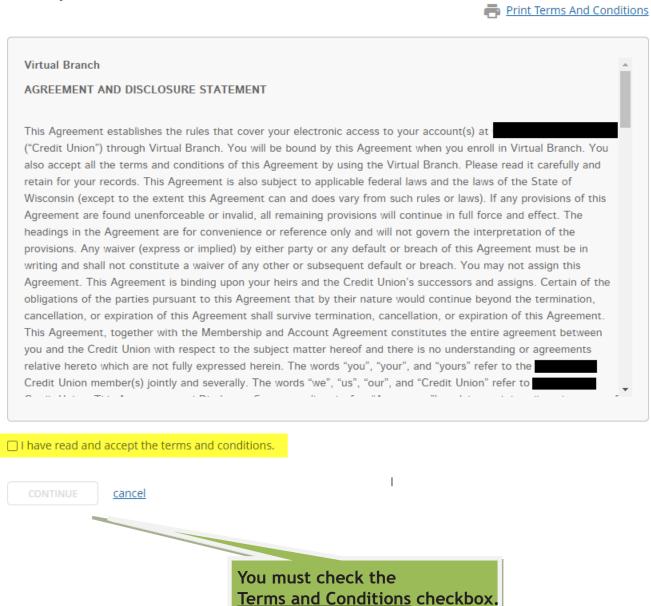

#### **Add Profile Information**

You will be prompted to enter your email address and mobile phone number. These are used to receive online banking alerts and notifications.

## **Add Profile Information**

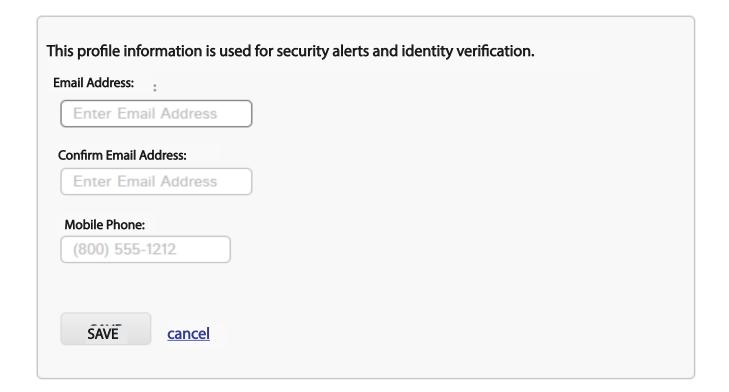

The **Accounts** page is the default landing page after a successful log in to VB Next online banking.

#### Accounts

Your last access date will display on the Accounts page. The following sections will also display:

- Accounts & Balances will display Available and Current balances.
- **Recent Transactions** on a selected account
- Scheduled Transfer review of transfers scheduled to process
- Link to CheckFree Bill Pay

**You** can Transfer Money between accounts or Create an Alert from this page.

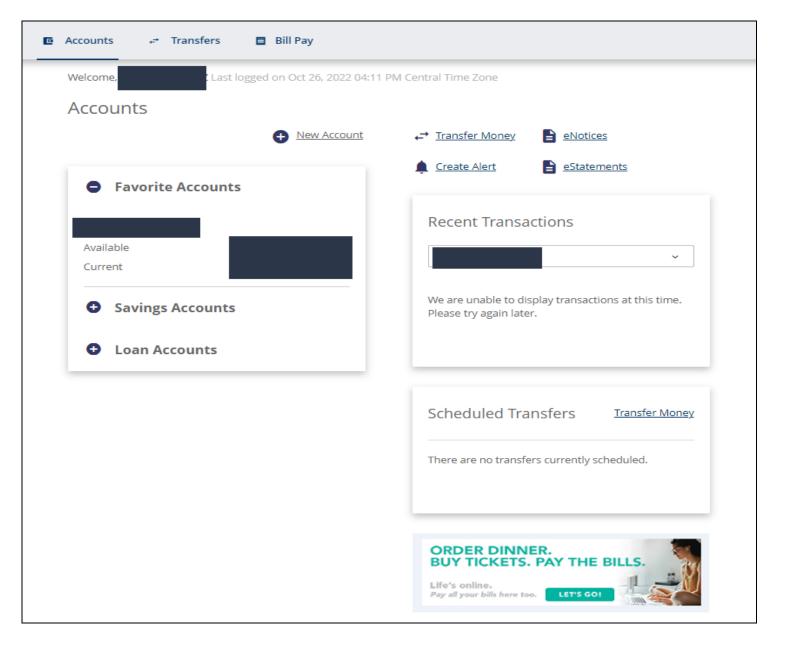

#### Account - Account Details

You can select one of their accounts to view Account Details.

The Account Details page will display options available for the type of account selected and account history including Pending and Past Transactions.

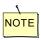

Host system determines the amount of history detail that can be retrieved

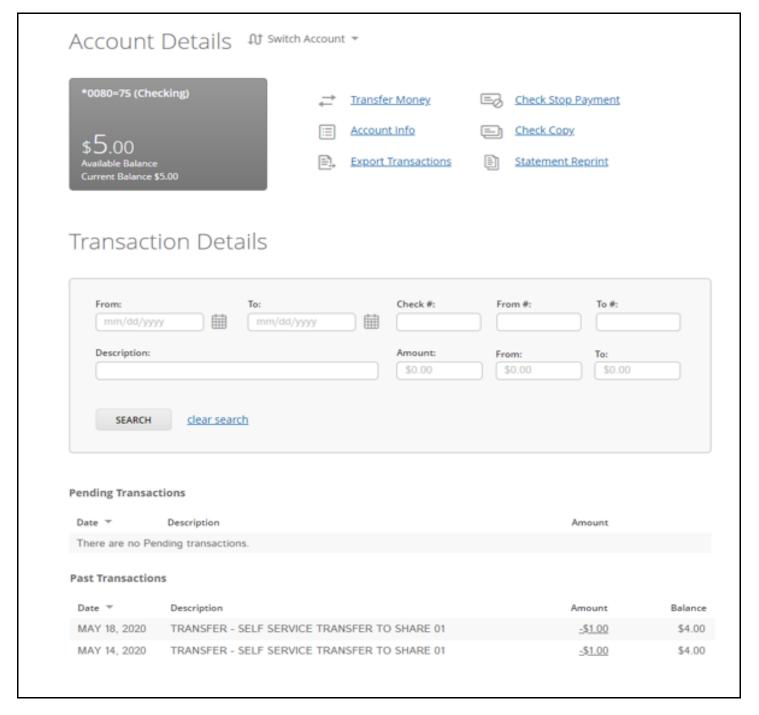

## Account Details - Account Info

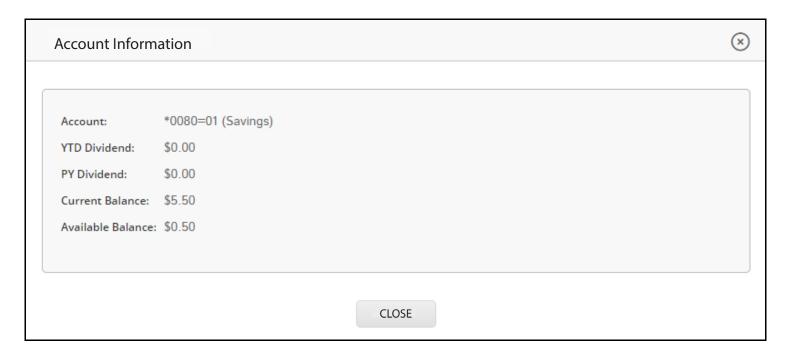

## Account Details - Export Transaction

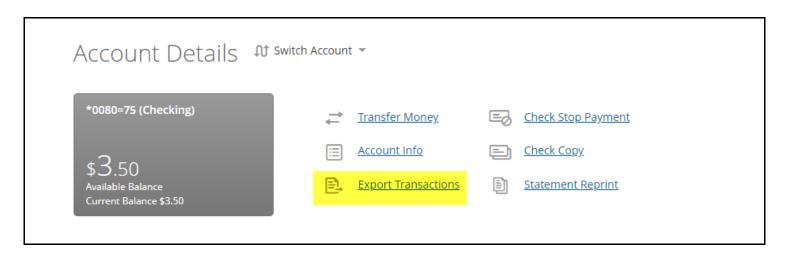

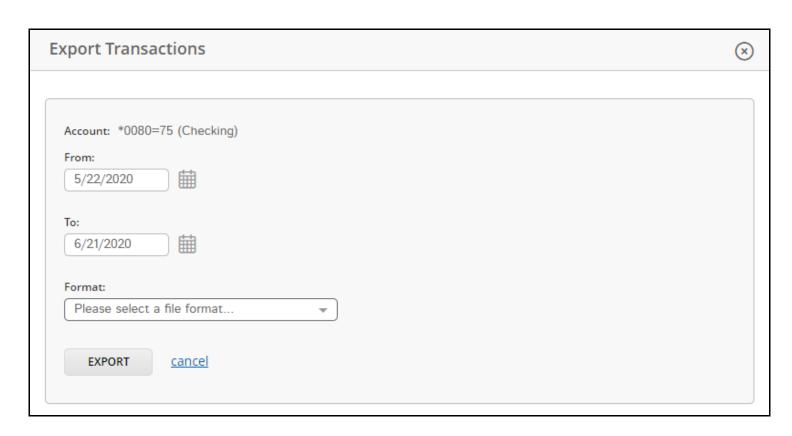

#### Account Details - Basic Member Request Forms

You may request one of these 3 Basic Forms through VBN and the TVACCU Member Service Team will provide the item to you.

- Check Stop Payment
- Check Copy
- Statement Reprint

#### Account Details - Check Stop Payment

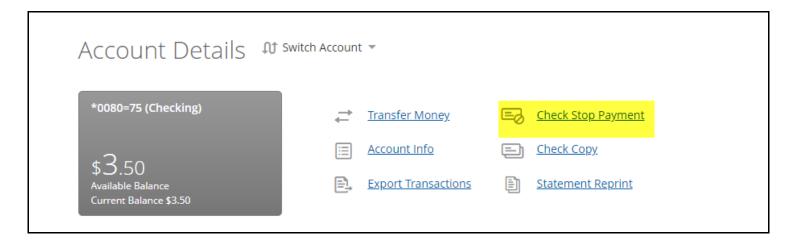

## Account Details - Check Stop Payment

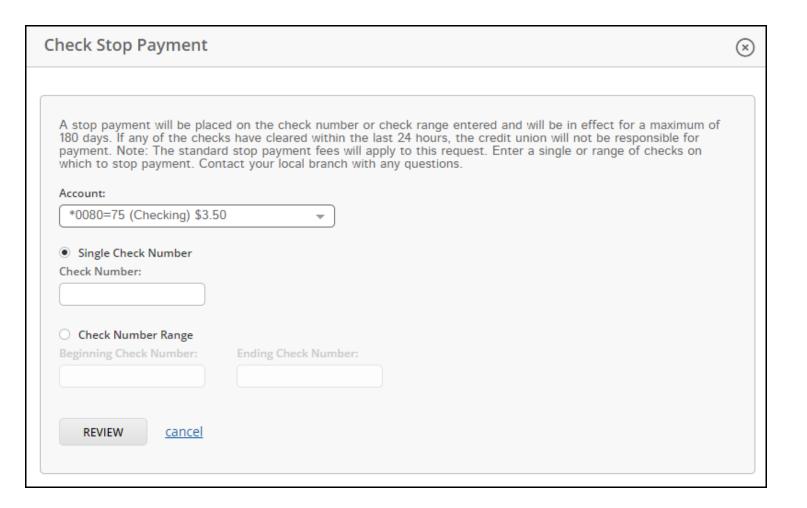

## Account Details - Check Copy

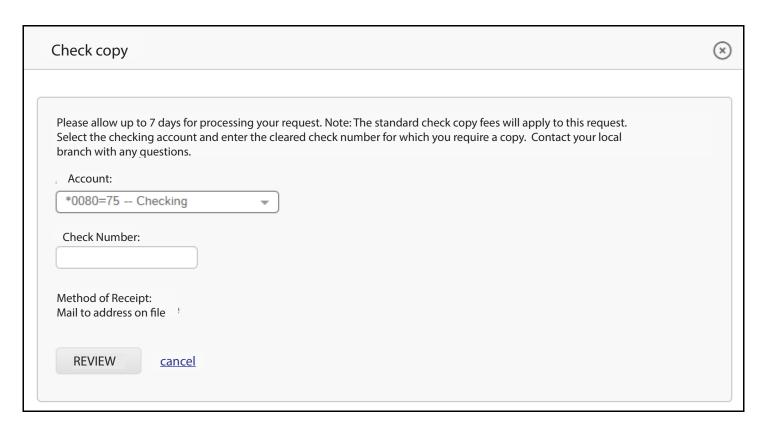

#### Account Details - Statement Reprint

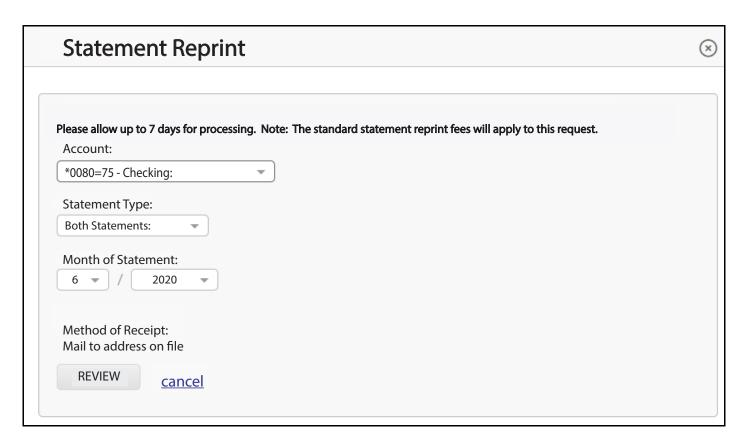

#### **TRANSFERS**

ALL RECURRING INTERNAL TRANSFERS THAT YOU PREVIOUSLY SET UP IN NETBRANCH WILL <u>NOT</u> TRANSFER OVER TO VIRTUAL BRANCH NEXT. YOU MUST RE-ENTER THOSE TRANSFERS INTO VIRTUAL BRANCH NEXT.

Transfers screen allows you to do an Immediate or Recurring transfer between accounts.

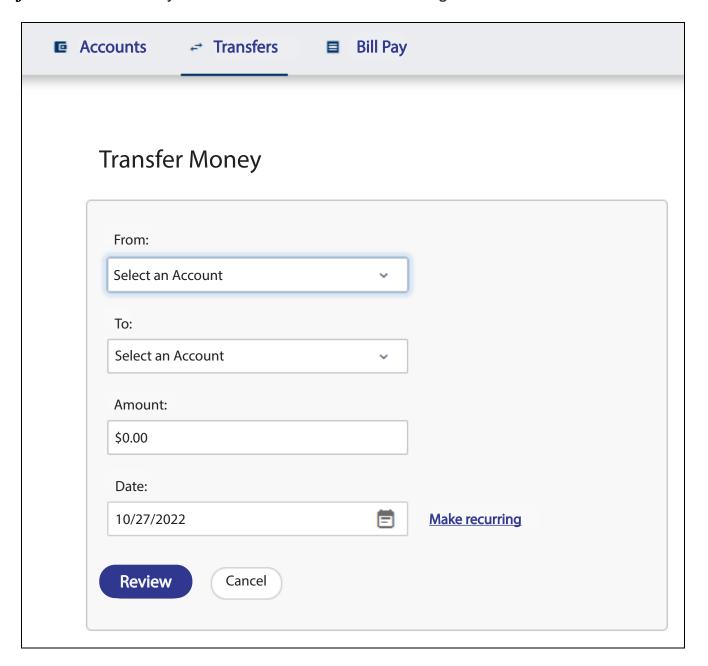

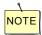

When you approve your transfer, you are informed immediately of your success. Immediate transfers cannot be modified after the confirmation has been received.

#### Additional NOTES on Transfers between internal accounts:

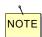

You can set up initial transfers up to 18 months in advance.

You can review, change, or cancel a transfer up to the day of the transfer. When you approve your transfer, you will receive a confirmation number.

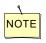

When the last automatic transfer is processed, you will receive an automatic message.

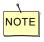

You can schedule automatic/recurring transfers for a period of up to 10 years,

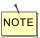

If you specify Twice Monthly for the transfer frequency, the dates are automatically calculated as an offset from the 1st and 15th. The system determines how many days the requested date is from the 1st or 15th, depending on whether the requested date is during the first or second half of the month. The second date is then determined by counting the same number of days from the 1st or 15th.

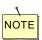

Scheduled transfers are processed Monday through Friday @ 1:00pm Central, with the exception of federal holidays.

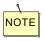

All recurring scheduled transfers that fall on weekends or federal holidays are processed on the business day prior.

Scheduled Transfer screen enables you to view any transactions set up but not processed.

You can view the detailed transfer information, and also change or delete any transfer information, as necessary.

Any changes must be completed by 1:00pm Central on the date the transfer is to be processed.

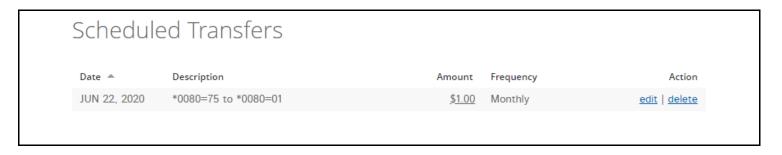

## **Message Center**

The Message Center function is the 'envelope' icon on the top right of the page. It allows bidirectional communication between you and TVACCU.

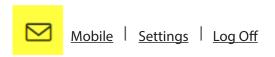

#### Message Center - Compose New Mail

• Allows you to send a secure email to TVACCU or Member Service.

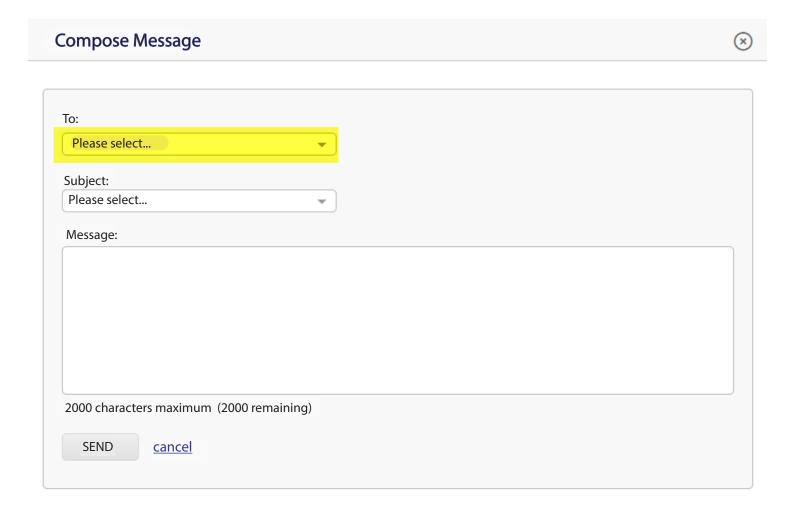

Inbox screen enables you to View, Read, Save, Reply and Delete received messages.

## Message Center

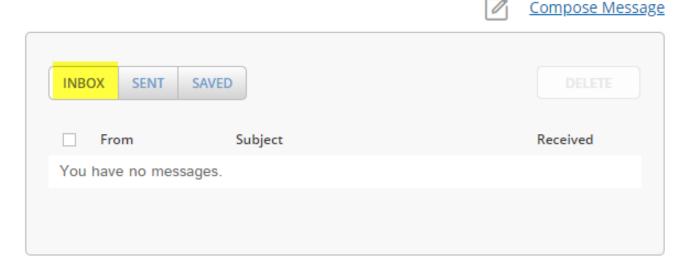

Outbox screen list all messages a member sent out.

## Message Center

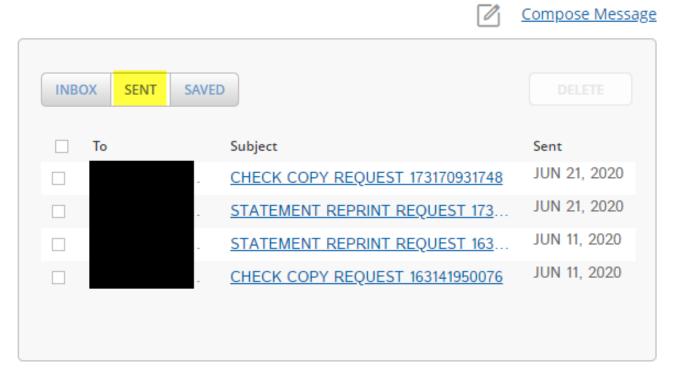

Saved Messages screen lists all messages saved in the Virtual Branch database.

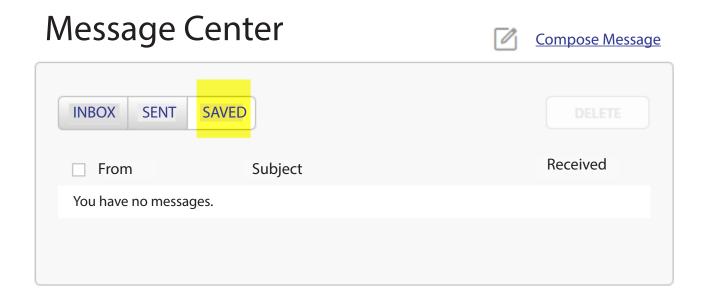

#### **Mobile**

#### Mobile – Services & Devices

You can sign up for Mobiliti by adding your mobile device phone number.

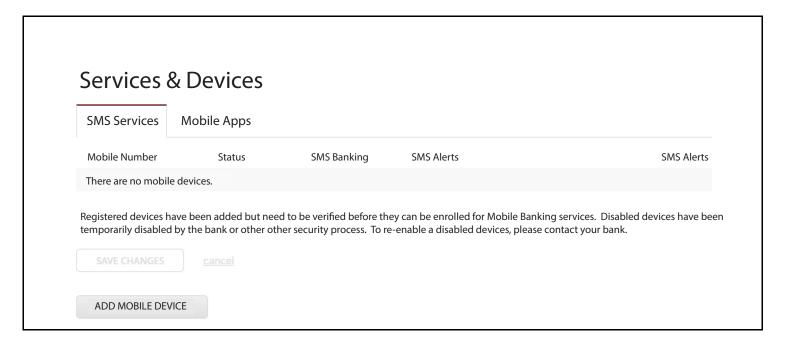

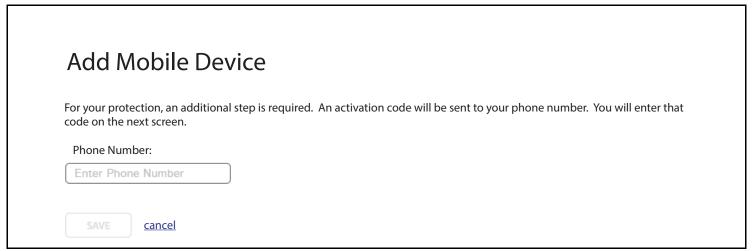

#### **Settings**

#### Settings – Profile

- This section allows a member to make updates to the following:
  - o Logon ID
    - *The Logon ID must be between 6-50 characters.*
    - It may include letters, numbers and special characters like -.!@\$\*()=+{}[]]
    - The Logon ID cannot be the Member Number, SSN or email address.
  - Security Code
    - *Security Code is case-sensitive.*
    - It must be between 9-16 characters and must contain upper and lower case letters and at least two numbers
    - *In addition, it may contain special characters like* -.!@\$\*()=+{}[]]
    - *Do not use a Security Code you have used in the past.*
  - o Address
  - o Phone Number
  - o Email Address
  - o Time Zone

#### Settings – Security and Alerts

- This section allows a member to make updates to the following:
  - o Enhanced Authentication Security Questions
  - o Set up Alerts

The Alerts screen lists a number of events that triggers an alert message to the member. This option allows a member to specify which email notification of incidents they want to receive through Internet mail. The Internet email message simply gives the member enough information to route them to the detailed secure mail message within the online banking.

#### Settings – Accounts

- This section allows a member to make updates to the following:
  - Sort Account Order
  - o Set up Account Nicknames
  - Hide Account from being displayed
  - Flag Account as a Favorite

#### Settings - Mobile Banking

- This section allows a member to manage mobile services and mobile devices